## **USER MANUAL**

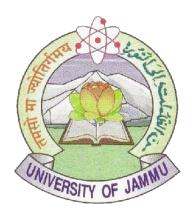

# COMPUTER CENTRE UNIVERSITY OF JAMMU

Version 1.4

Date of Issuance: 11/03/2024

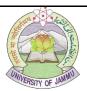

## **PREFACE**

This manual has been determined to be the official document of the University of Jammu and provides a common guide for employees or the administration of the various Colleges.

This is intended for users for the information of:

- a. Creating a student profile,
- c. Student enrolment,
- e. Change of paper and

- b. Mapping the paper,
- d. Generate form 20 A,
- f. Tabulating Internal Assessment marks.

The goal of this document is to give a broad overview of the main functions performed by the colleges and some basic instructions on performing the task.

Every effort has been made to ensure that this document is an accurate representation of the functionality of various tasks.

The following documentation conventions have been used in this manual:

- Blue texts indicates Hyperlinks
- Important information or main points will be bold (e.g. the **Student Profile**→ **Add**).
- Some screen captures have been cropped and/or edited for emphasis or descriptive purposes.

Computer Centre University of Jammu

Version 1.4

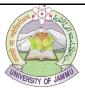

## **Table of Contents**

#### **Contents**

| Important Points                                    |
|-----------------------------------------------------|
| Procedure                                           |
| Section C: Student Profile:6                        |
|                                                     |
| To add Student Profile6                             |
|                                                     |
| To search the profile of the student:6              |
| To Modify/ Delete Student Profile7                  |
| Section D: Mapping of Paper10                       |
| Mapping of Paper:                                   |
| Section E: Student Enrollment                       |
| Add enrollment                                      |
| To view the enrollment of the student               |
| Modify Student Enrollment                           |
| To delete the Enrollment                            |
| To verify the enrollment:                           |
| Section F: Locking of Examination form              |
| Section G: Printing of RR                           |
| Section H:Generate form 20(a)                       |
| Section I: Change of paper20                        |
| Section J: Tabulation of Internal Assessment marks: |
| Generation of User id and password                  |
| Tabulation of Marks-Add21                           |
| Viewing of Marks21                                  |
| Modification of Marks22                             |
| Locking of Marks                                    |
| Printing of Marks                                   |
| Printing of Consolidated report                     |

Version 1.4 Date of Issuance: 11/03/2024

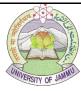

Section K: FAQ's......23

Version 1.4 Date of Issuance: 11/03/2024 Page 4

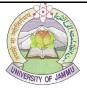

#### Section A: Important points to be noted

#### **Important Points**

- 1. It is recommended to open the portal in the Mozilla Firefox web browser.
- 2. Popup must be enabled to generate the Reports.
- 3. Link for college portal is https://jucc.in/and click on COLLEGE LOGIN.
- 4. In case of Cancellation or Migration, the Registration number or Student ID shall remain the same.
- 5. Map the papers which are offered by your college in the portal. Only those papers will be appeared at the time of enrollment which has been mapped by the college.

#### **Section B: Procedure for Enrolment**

#### **Procedure**

- 1. Enter the login-id and the allotted password.
- 2. Go to **Student Profile**→ **Add** and enter the particulars of the students.
- Go to the Student Enrolment → Add select the relevant options and add the paper of the student for the enrolment of subjects. (In case, the college has introduced the new paper or papers are not reflecting while the enrollment of student, you have to map the paper first).
- Before the Locking of examination form, the particular of the student and subject allotted must be verified. Once it is verified, RR must be locked from Lock→ Examination Form Lockit.
- 5. Once the RR/Examination form list is locked, take the printout of RR from Reports→ Registration→ Registration Return, it may be noted that a unique Locking ID is printed at the bottom of every page of RR.
- 6. Generate form 20(a) from Lock→ Generate 20A→ Enter the Locking ID.
- 7. RR/ Examination form list and Form 20(a) generated from the portal shall be stamped & signed by the Principal of the college and submitted the same to the Registration Section/Examination section ( for odd semester to Registration section and for even semester to Examination section).
- 8. Receipt must be obtained from the relevant section after submission of RR/ Examination form list, only after the receipt is generated, examination form an be generated.
- 9. RR shall be generated in case of odd semester (i.e. Sem I, III & V) whereas Examination list shall be generated in case of even semester (II,IV,VI). The process of enrollment for all the semester shall remain the same.

Version 1.4

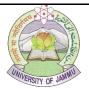

#### **Section C: Student Profile:**

This is the first step carried out by the college to allot a Registration number and a unique Student ID for the student taking admission in the 1st semester by entering the correct particular, such as name, parentage, address, mobile number, DOB, photograph, signature, etc which is used in Enrolment, RR, Examination form & Admit card.

In case a student has taken the re-admission after canceling it from the previous session or college affiliated to the University of Jammu, the Registration number or Student ID shall remain the same.

After cancelling the admission of the student. It is not required to make the another profile of the student as it will remain the same. College has to enroll the student only.

#### To add Student Profile

- 1. Go to Student → Student Profile → Add
- 2. Select College and Select Session, then click on Add, the new screen will appear
- 3. Enter the details of the student in the form such as such name, fathers name, mothers name, date of birth, correspondence address, email, state, nationality, gender, caste, identification mark, gender, caste, religion, telephone (M), etc are to be entered.
- 4. Upload Photograph and Signature of the candidate.
- 5. Enter the details in previous qualification and click on **Add Previous Qualification** and then click on **Add Student**. Once the student profile is added, a unique Registration number and Student id will be allotted.

#### To search the profile of the student:

- 1. Go to Student → Student Profile → View
- 2. Select the college
- 3. Searching of candidate can be done by entering student id, Registration number, Candidate's name or Father's Name and then click **search student** button

Version 1.4

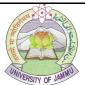

#### To Modify/ Delete Student Profile

In this section one can either modify or delete the Student Profile.

## To Delete the Student Profile

1. Go to Student → Student Profile → Modify

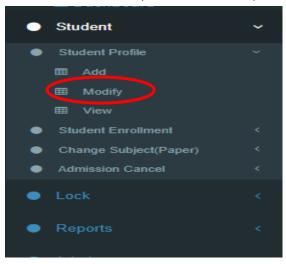

2. Select college and session.

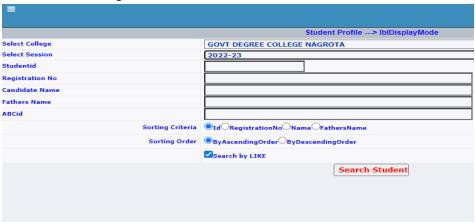

3. Enter Student ID or Registration Number, then Click on Search Student.

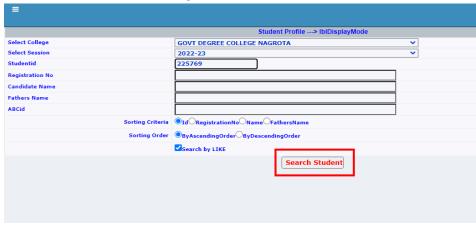

Version 1.4

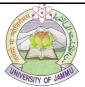

4. Click on **Delete** 

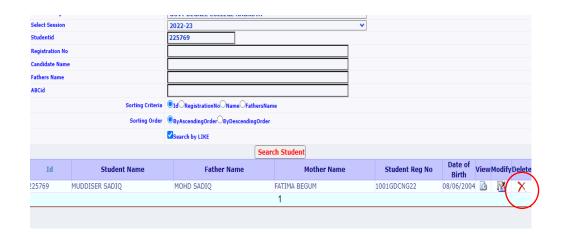

5. The message will appear "Are you sure you want to delete the Record?", click on OK, the profile will be deleted.

Note: Student will not be deleted in case the student is enrolled in any one of the course/semester.

## To modify student profile:

1. Go to Student → Student Profile → Modify

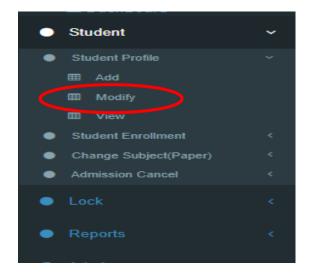

Version 1.4

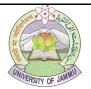

2. Select college and session.

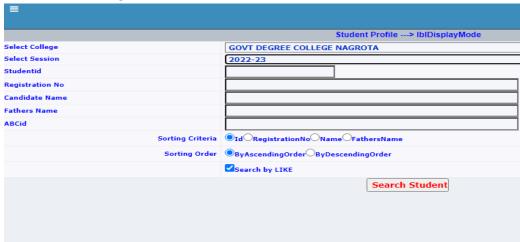

3. Enter Student ID or Registration Number, then Click on Search Student.

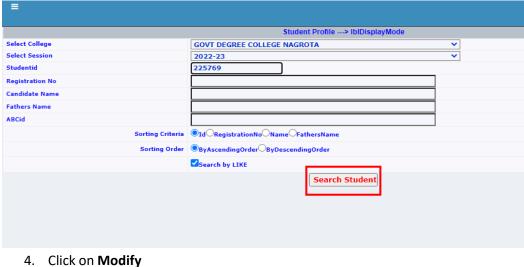

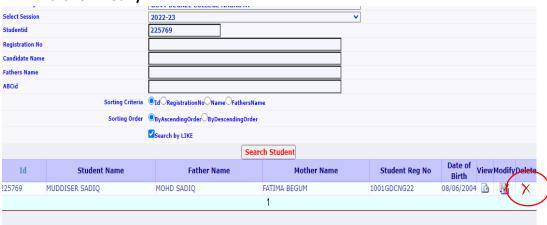

Modification in the student profile can be made from this option except in the Name of **Student and Parentage.** 

Version 1.4

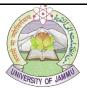

#### **Section D: Mapping of Paper**

#### **Mapping of Paper:**

- A. Add paper
- 1. Go to jucc.in → College Login
- 2. This window will open after clicking on the COLLEGE LOGIN.
- 3. Enter College User name and Password, then click Login button.
- 4. Go to Admin→ College Papers→ Add.

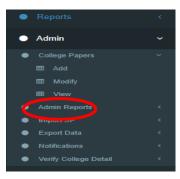

5. When you click on Add, below mentioned page will open

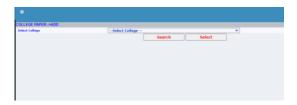

- 6. Select College and Click on search.
- 7. Select Faculty and Course Level.

Select Subject

Select Course.

Select **Part type** and Semester no.

Select Paper

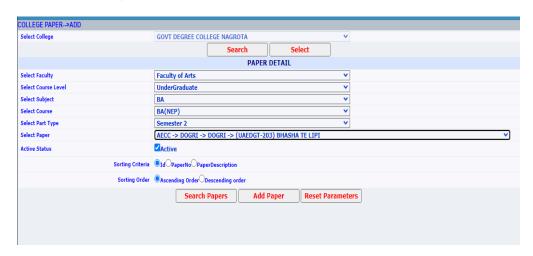

Version 1.4

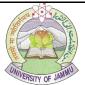

8. Click on **Add Paper** and paper will be added successfully.

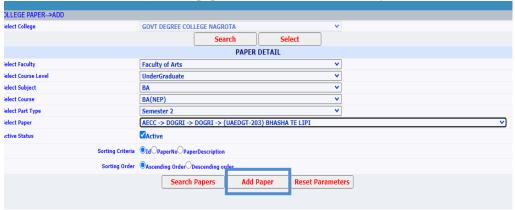

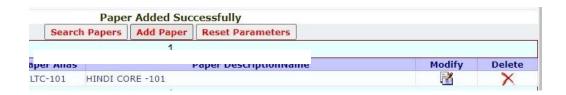

NOTE: To add more papers in same Faculty & Semester, follow the steps from point 14-16.

#### B. Deactivate paper:

Once the paper is added in the portal, it will be displayed during enrollment and Userid's will also be created for the Tabulation of marks.

To stop displaying it during the enrollment or to remove the userid's for the tabulation of marks, papers has to be deactivated by following below mentioned steps:

2.1. Go to Admin $\rightarrow$  College Papers  $\rightarrow$  Modify

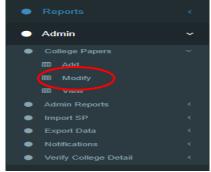

Version 1.4

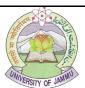

2.2. Select College and click on search.

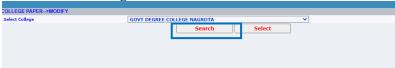

2.3. Select appropriate option in Select Faculty, Select Course Level, Select Subject, Select Course, Select Part type and click on Search Papers.

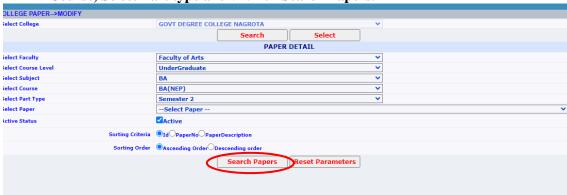

2.4. Click on Modify button in front of the paper to modify or delete.

| 12    |      |       |            |             |                                     |          |        |  |
|-------|------|-------|------------|-------------|-------------------------------------|----------|--------|--|
| ID    | CSID | PapID | PaperNo    | Paper Alias | Paper DescriptionName               | Modify   | Delete |  |
| 25503 | 3047 | 1441  | UMIPYT202  | UMIPYT202   | ELECTROMAGNETISM                    |          | ×      |  |
| 25510 | 2888 | 1447  | UMJPST-201 | UMJPST-201  | INDIAN GOVERNMENT AND POLITICS      | UES I    | ×      |  |
| 25499 | 2908 | 1448  | UMIPST-202 | UMIPST-202  | UNDERSTANDING INDIAN GOVERNMENT     | ₹        | ×      |  |
| 25441 | 2923 | 1449  | UMDPST-203 | UMDPST-203  | POLITICS AND ENVIRONMENT IN INDIA   | <b>2</b> | ×      |  |
| 25511 | 2893 | 1496  | UMJSOCT201 | UMJSOCT201  | SOCIAL INSTITUTIONS                 | ₹        | ×      |  |
| 25501 | 2913 | 1497  | UMISOCT202 | UMISOCT202  | BASIC INSTITUTIONS IN SOCIETY       | ₹        | ×      |  |
| 25522 | 2859 | 1683  | UAEENT-204 | UAEENT-204  | ENGLISH-II                          | <b></b>  | ×      |  |
| 25523 | 2857 | 1684  | UAEENT-205 | UAEENT-205  | COMMUNICATION ENGLISH-II            | <b>2</b> | ×      |  |
| 25489 | 3379 | 1697  | USEEST201  | USEEST201   | LIQUID WASTE MANAGEMENT             | <b>2</b> | ×      |  |
| 25516 | 2932 | 1702  | UVAHWT-204 | UVAHWT-204  | HEALTH AND WELLNESS                 | <b>2</b> | ×      |  |
| 25515 | 2930 | 1703  | UVADTT-203 | UVADTT-203  | DIGITAL TECHNOLOGY                  | <b></b>  | ×      |  |
| 25506 | 2878 | 1704  | UMJEDT-201 | UMJEDT-201  | EDUCATION PSYCHOLOGY AND STATISTICS | F.       | ×      |  |
| 25493 | 2899 | 1705  | UMIEDT-202 | UMIEDT-202  | PSYCHOLOGICAL BASES EDUCATION       | Z<br>Z   | ×      |  |
| 25436 | 2916 | 1706  | UMDEDT-203 | UMDEDT-203  | MODERN TRENDS IN EDUCATION          | <b></b>  | ×      |  |
| 25521 | 2858 | 1718  | UAEDGT-203 | UAEDGT-203  | BHASHA TE LIPI                      | <b>₹</b> | ×      |  |
| 25435 | 2866 | 1719  | UMDDGT-204 | UMDDGT-204  | DOGRI LOK GEET                      | <b>*</b> | ×      |  |

2.5. Uncheck the Active Status.

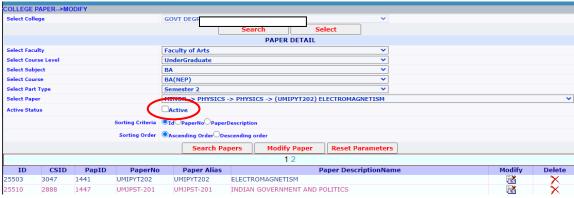

Version 1.4

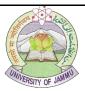

2.6. Click on **Modify paper**, the paper shall not be displayed during enrolment nor the user id shall be created for the marks entry of Internal Assessment.

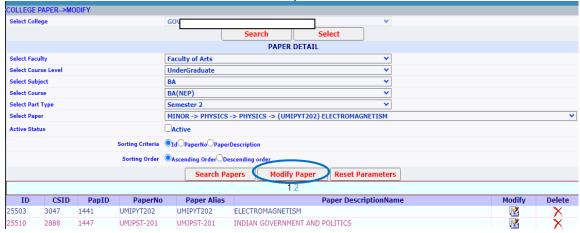

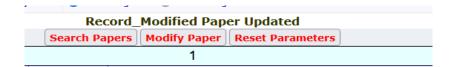

#### c. Reactivate the deactivated papers:

To reactivate the deactivated papers so that it shall be displayed during enrollment or to create the userid for the tabulation of marks, follow the below mentioned steps:

- 3.1. Go to Admin $\rightarrow$  College Papers  $\rightarrow$  Modify
- 3.2. Select College and click on search
- 3.3. Select appropriate option in Select Faculty, Select Course Level, Select Subject, Select Course and Select Part type
- 3.4. Uncheck the Active Button and click on search papers.

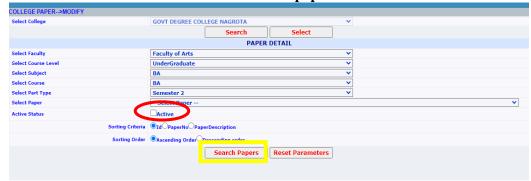

Version 1.4

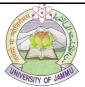

#### 3.5. Click on Modify Button

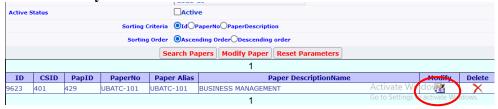

3.6. Check the **Active** button and click on **Modify paper** 

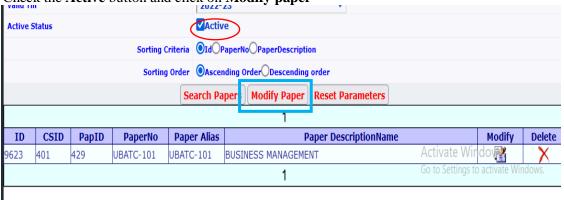

3.7. Now, you can logout your college ID.

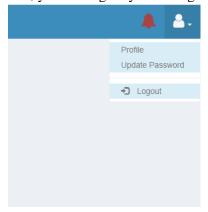

#### Section E: Student Enrollment

- In this process the enrollment of student in the particular faculty and the papers opted by the student in the portal takes place.
- Registration number or Student Id is required for the enrollment of student which was created after the creation of student profile.
- This section shall be used for adding/modifying/deleting/searching enrollment of a student
- Modification/Deletion can only be done, before the Locking of examination form.

Version 1.4

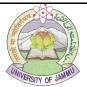

#### Add enrollment

- 1. Go to Student → Student Enrollment → Add
- 2. New screen will appear
- 3. **Select Faculty, Select Course Level and Select Subject –** select the appropriate values.
- 4. **Select Schedule-** Choose the appropriate schedule which is communicated by the computer centre to the college registered email id.

**Note:** In case, wrong schedule is selected, student shall not be permitted to appear in the exam.

- 5. Select Course
- 6. Select Part/Sem
- 7. Click on Search Schedule
- 8. Select College.
- 9. Select Student Type- Regular.
- 10. Select Medium.
- 11. Select Admission Category- choose the option from the dropdown.
- 12. Date of Admission- enter the date of admission in dd/mm/yyyy e.g 01/01/2021.
- 13. Class RollNo-

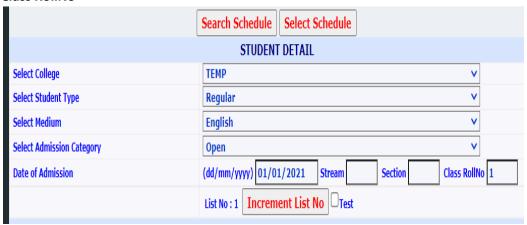

14. **Increment List No-** By default it is List no:1, if in case the examination form list no:1 is locked by the college and want to enroll more student in the same faculty, then the list no must be incremented from 1 to 2 by clicking on **Increment List no**.

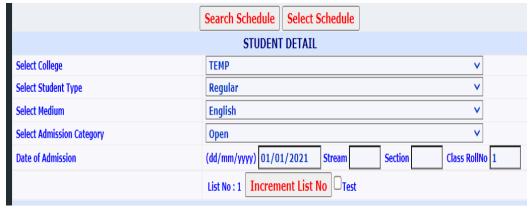

Version 1.4

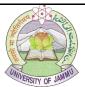

15. Enter Student ID/Registration number and click on **Search, the student details will be displayed.** 

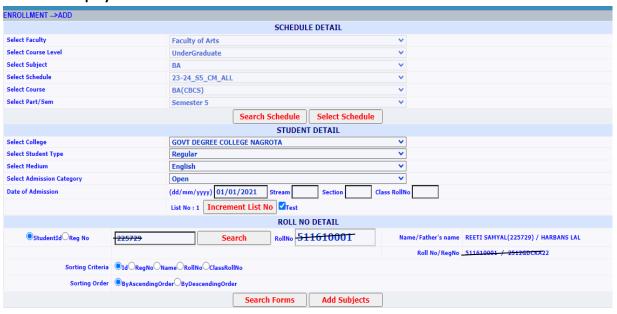

- 16. Click on Add subjects.
- 17. A new window will appear containing papers for the course & semester selected above. Few Papers might already be selected & checkbox disabled, indicates that the paper is compulsory. Select optional papers depending upon the Course and semester selected. Please note that the papers/groups selected should match with the examination scheme for the course and semester. Any mismatch in terms of paper selection will get appropriate message at the top of the Popup screen.
- 18. Once papers are selected as per examination scheme, then click submit button for saving the student enrolment for said course and semester. This completes student enrollment steps.

#### To view the enrollment of the student

#### **Modify Student Enrollment.**

Modification of student enrollment can be done before the locking of examination form, the selected papers can be changed or the deletion of student enrollment can be done through this option.

- 1. Go to Student → Student Enrollment → Modify
- 2. Follow the steps from point 2-12 of Add Enrollment.
- 3. Enter Student ID or Registration number and click on search.

Version 1.4

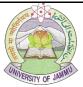

4. Click on Search form.

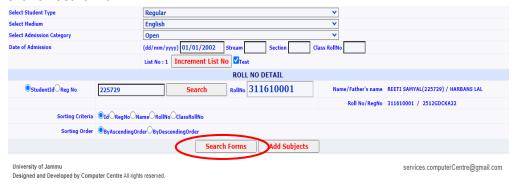

5. Click on select.

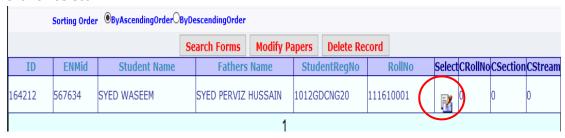

6. Then Click on **Modify paper**, a message will display "On Submit All the Previous Values will be deleted?, then click on **OK** button, a new window will open, select the paper you want to change and click on Modify. The paper will be changed.

#### To delete the Enrollment

Follow the steps from point 1-5 of Modify Student enrollment and click on Delete record.

- Name of the student will not be displayed in the RR after the deletion of Enrollment.
- Deletion of enrollment shall only be permitted before the Locking of enrollment.
- In case the student needs to be deleted, a request for deletion of student can be sent to Examination Section.

#### To verify the enrollment:

After the students are enrolled in the portal, printout of the RR should be taken and check it with the admission forms of the student to verify that the particulars and subjects opted by the student are correctly ,entered by following below mentioned steps:

1. Go to Reports→ Registration→ Registration Return→ Print.

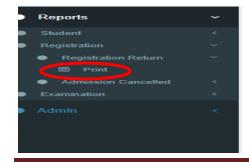

Version 1.4

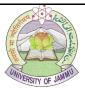

2. Choose the appropriate option in select faculty, select course level, select subject, select schedule, select course, select part/Sem and click on Search Schedule button.

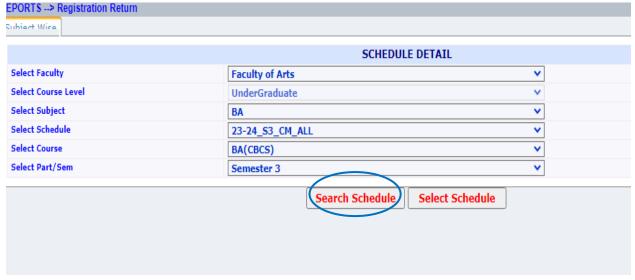

- 3. Select College.
- 4. Select **List no**, choose the list number which you want to print and click on **Print**.

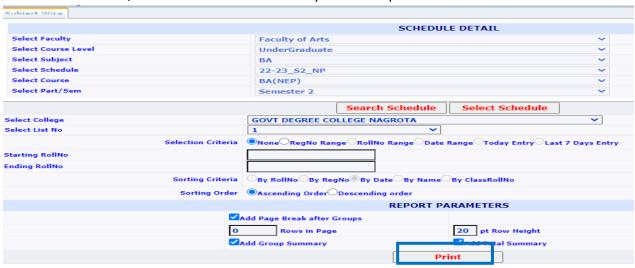

5. Once the RR is verified, you need to lock the examination form.

#### **Section F: Locking of Examination form**

Examination form shall be locked before the printing of RR having Reference ID and generation of Form 20(a).

- Go to Lock → Examination Form Lockit → Lock.
- 2. Choose the appropriate option in select faculty, select course level, select subject, select schedule, select course, select part/Sem and click on **Search Schedule** button.

Version 1.4

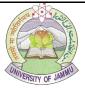

- 3. Select College.
- 4. Select List no, choose the list number which you want to lock and click on **Process Locking**.

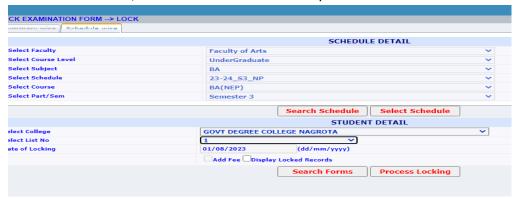

Once the examination form is locked, RR and Form 20(a) can be generated.

#### **Section G: Printing of RR**

After the locking of enrollment in the portal, RR must be submitted in Registration section of the University of Jammu for further necessary action.

To download the RR, follow the below mentioned steps:

- 1. Go to Reports → Registration → Registration Return → Print.
- 2. Choose the appropriate option in select faculty, select course level, select subject, select schedule, select course, select part/Sem and click on **Search Schedule** button.
- 3. Select College
- 4. Select List no, choose the list number which you want to print and click on **Print RR**, make sure that Reference ID is printed at the bottom of every page.
- 5. Take the printout of the RR in the Landscape orientation.

### Section H:Generate form 20(a)

Form 20(a) is a letter generated from the portal containing information like semester, schedule and the number of students in the particular list which is required by the Registration Section/Examination section to issue the NOC which shall be submitted to the Registration Section alongwith the RR.

Steps for generating form 20(a)

Version 1.4

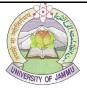

1. Go to Lock $\rightarrow$  Generate 20A  $\rightarrow$ Add.

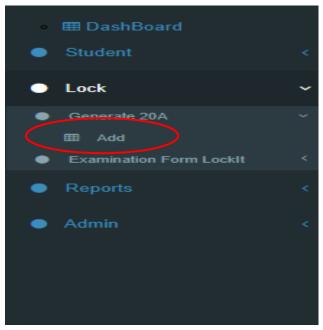

- 2. The new window will open.
- 3. Enter Locking ID, enter reference ID which you can find at the bottom of every page of RR and click on **Search Details**.
- 4. Click on Add Locking No and tap Generate 20A.
- 5. Take the printout of this report and it should be signed/stamped by the Principal of the college.

Examination form can be generated from the portal after the submission of RR in Registration Section, steps are mentioned below:

Reports→ Examination→ Examination form→ Print, choose the option and click on Print Examination form.

## **Section I: Change of paper**

https://college.jucc.in/documents/Step for change of paper.pdf

## **Section J: Tabulation of Internal Assessment marks:**

Tabulation of internal assessment marks is the process of the entering the Internal Assessment or practical marks in the portal to generate the consolidated list of internal assessment marks of the student from the portal instead of making it manually.

The steps for Internal assessment marks are as below;

1. Generation of Userid and password.

Version 1.4

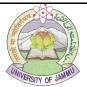

- 2. Tabulation of Marks-Add
- 3. Viewing of Marks.
- 4. Modification of Marks.
- 5. Locking of marks.
- 6. Printing.

#### Generation of User id and password

Tabulation of Internal assessment marks shall be entered by using the Userid and password of each subject which can be generated from the college portal by following these steps:

- 1. Admin → Admin Reports → ME Users → Print.
- 2. Select session → Select Schedule Master → Select College and click on Print. These User ids and Passwords may be provided to the Teacher concerned so that the Internal Assessment/ Internal Practical/External Practical of all students enrolled in the Paper can be entered.

Schedule master shall be communicated to the colleges.

#### **Tabulation of Marks-Add**

- 1. Enter User ID and Password (Userid and Password of the portal has been issued separately to the Principal of the college for each paper so that for the Tabulation of marks can be done), then click Go button
- 2. Examination → Tabulation of marks → Add.
- After clicking on add, the next window will open and choose the appropriate option in Select
  Faculty, Select Course Level, Select Subject, Select Schedule, Select Course, Select
  part/sem and click on Search Schedule.
- 4. Select the Paper, Select Paper Type, select college and click on Search Records.
- 5. User can enter any of the following:
  - i. Marks
  - ii. SC (for Shortage)
  - iii. AB (Absent)
  - iv. NE (Not Enrolled)
- 6. Click on Add Marks.

#### **Viewing of Marks**

Once the Internal Assessment marks of the students are entered, you can use the view option to verify the marks entered already by following the below mentioned steps:

Go to Examination  $\rightarrow$  Click on Tabulation of marks  $\rightarrow$  click on View  $\rightarrow$  then follow the steps from Step 3- Step 4 as mentioned in the Tabulation of Marks-Add.

Verify the marks first and if there are any correction then go to the Modify option and do the needful and follow the steps as mentioned in Modification of Marks.

If there are no corrections then lock the Internal Assessment marks and follow the steps mentioned in the Locking of Marks option as mentioned in next section.

Version 1.4

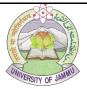

#### **Modification of Marks**

Modification of Marks To Modify the papers: Go to Examination → Click on Tabulation of Marks → Click on Modify → then follow the steps from Step 3- step no. 4 as mentioned in the Tabulation of Marks-Add, then enter the marks and Click on Modify Marks.

#### **Locking of Marks**

After the marks verification is completed, one needs to Lock the Awards. To lock the awards follow the below mentioned steps: Go to Examination  $\rightarrow$  Click on Tabulation of Marks  $\rightarrow$  Click on Lock  $\rightarrow$  then follow the steps from Step 3- step no. 4 as mentioned in the Tabulation of Marks-Add, then enter the marks and Click on Lock Marks Note: Marks/awards of the student will not be modified once locked.

#### **Printing of Marks**

Once the Internal Assessment marks of the students are entered, you can take the print out to verify the internal assessment marks of the student which you have entered. The below mentioned steps can be used for printing:

- 1. Go to Reports → Tabulation of marks → Print
- After clicking on add, the next window will open and choose the appropriate option in Select
  Faculty, Select Course Level, Select Subject, Select Schedule, Select Course, Select
  part/sem and click on Search Schedule.
- 3. Once Internal Assessment marks of the students are locked, Printout of the said awards should be submitted it to the University of Jammu, the copy of the marks should be kept for the reference in the office of College for record

#### **Printing of Consolidated report**

- 1. Login with the college Userid and password.
- 2. Admin→ Admin Reports→ Consolidate Marks→ Print.
- 3. After clicking on print, the next window will open and choose the appropriate option in Select Faculty, Select Course Level, Select Subject, Select Schedule, Select Course, Select part/sem and click on Search Schedule.

Version 1.4

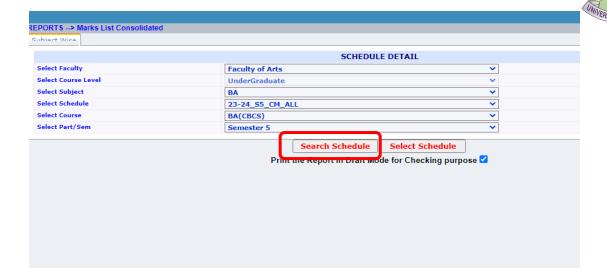

- 4. Select College and list number.
- 5. Click on print.

#### Note:

Consolidated report can only be printed when all papers of that course are locked.

## **Section K: FAQ's**

#### Refer below mentioned link for the FAQ:

https://college.jucc.in/documents/fAQ\_IA.pdf

#### Note:

- 1. For Tabulation of Marks refer Section A.
- 2. For Change of Paper refer Section B.
- 3. For Enrolment refer Section C.
- 4. For Profile Error refer Section D.

Version 1.4

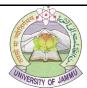

Version 1.4 Date of Issuance: 11/03/2024 Page 24

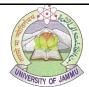

Version 1.4 Date of Issuance: 11/03/2024 Page 25